## **Herstellung einer SSTP VPN Verbindung unter Windows 7**

1) Öffnen Sie die Netzwerk und Internet Einstellungen und erstellen dort eine VPN Verbindung.

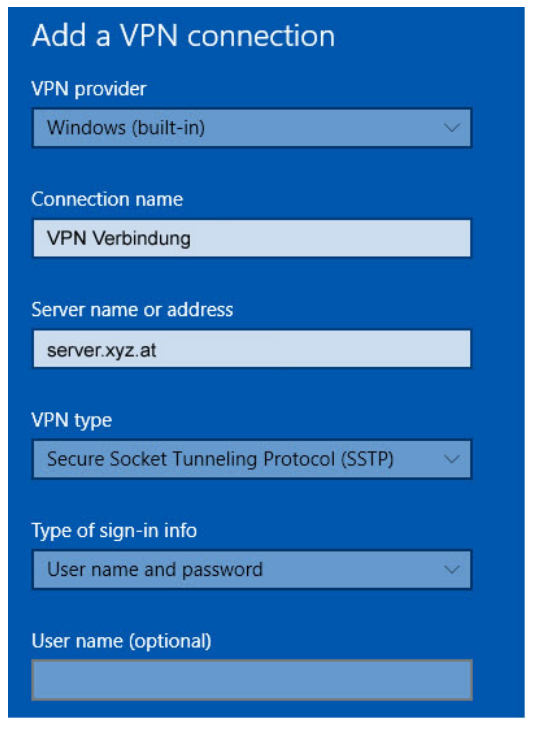

- 2) Benutzername und Kennwort eingeben und auf "Erstellen" klicken. Danach klicken Sie auf schließen.
- 3) Speichern Sie das per e-mail erhaltene Zertifikat ab (zB auf den Desktop).
- 4) Klicken Sie das Zertifikat mit der rechten Maustaste an und wählen Sie "Installieren".

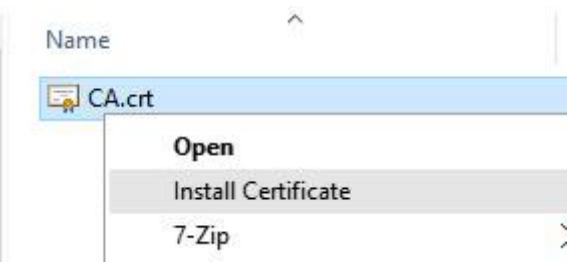

5) Nun wählen Sie "Lokalen Computer" aus. Klicken Sie auf "Weiter".

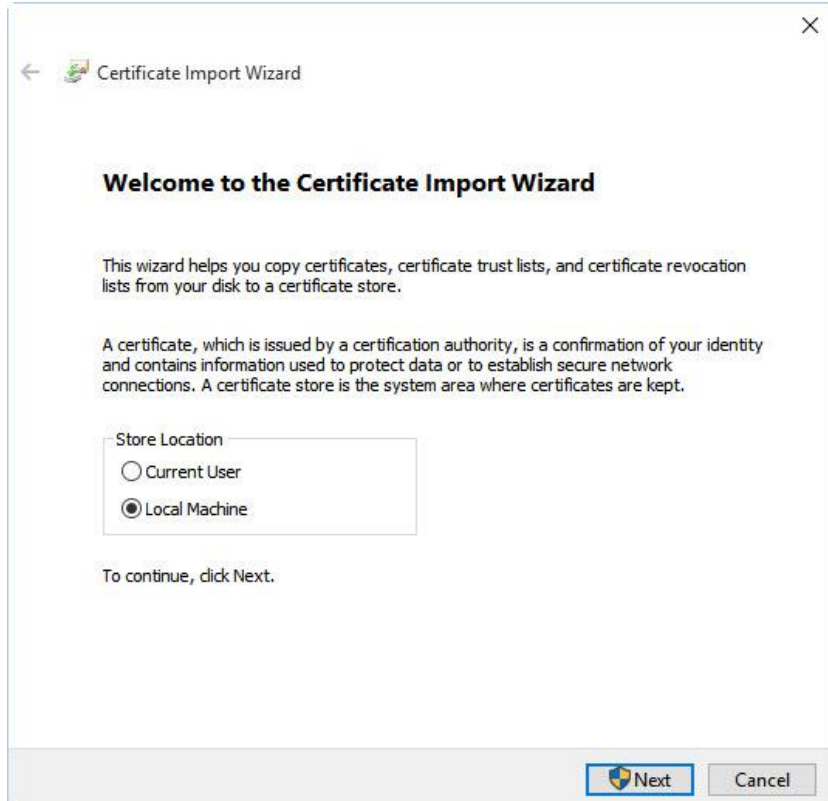

6) Wählen Sie als Speicherort "Zertifikate – Vertrauenswürdige Stammzertifizierungstellen" aus.

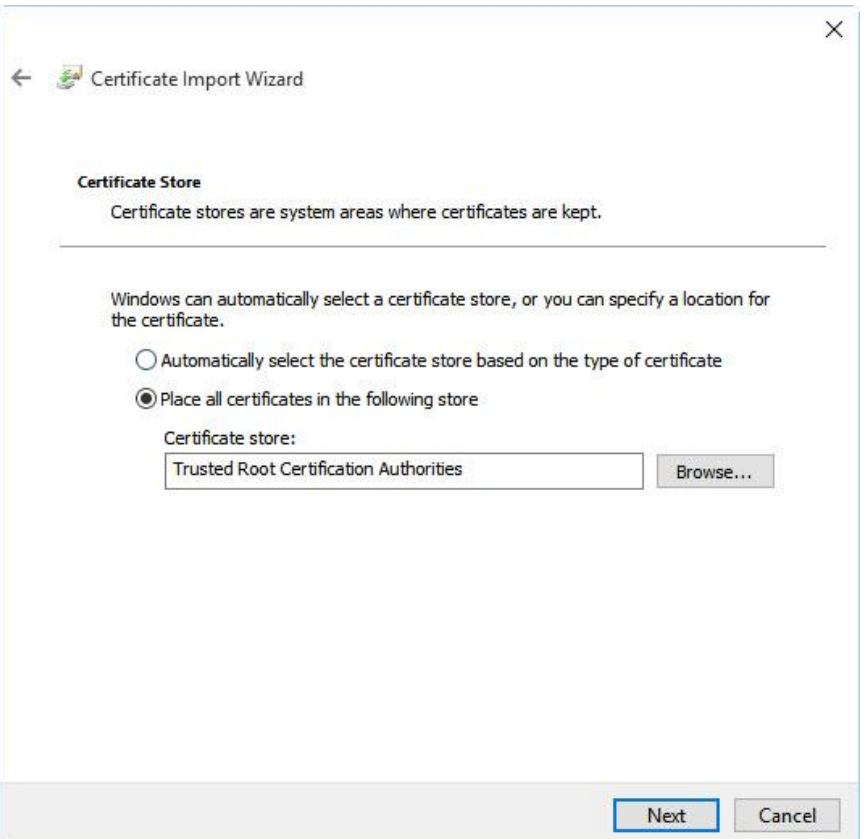

7) Nun können Sie Ihre SSTP VPN Verbindung herstellen.

**Bei Fragen oder Problemen, wenden Sie sich bitte direkt an den technischen Support: techsupport@casc.at**